# Etrieve Forms Guide Disbursement Request

## **REED COLLEGE**

Business Office

### **Contents**

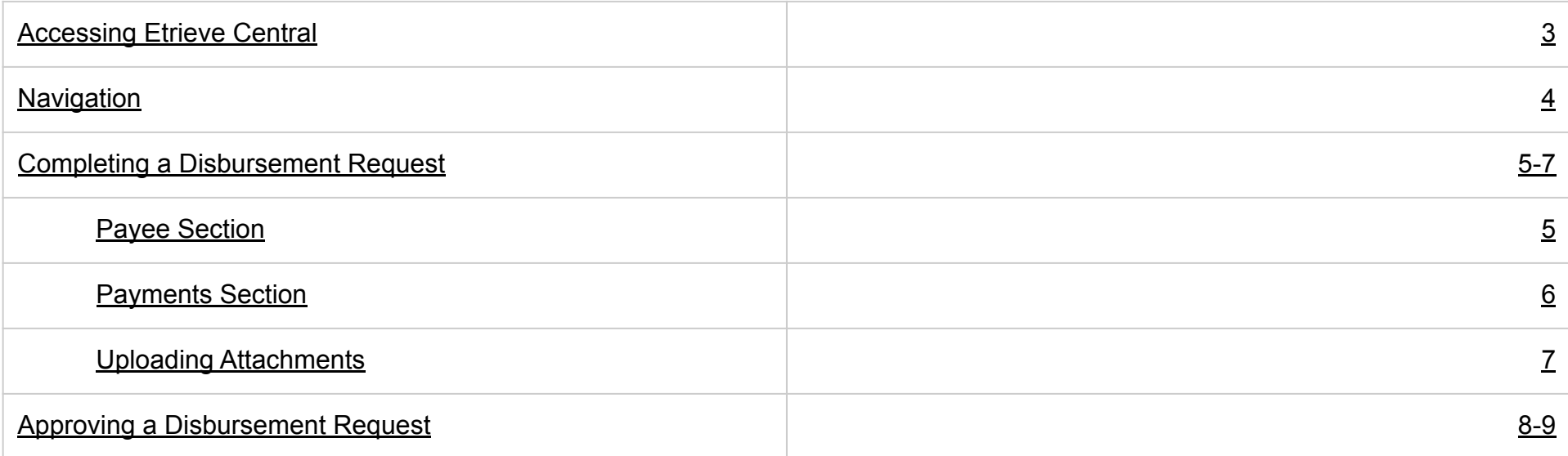

### <span id="page-2-0"></span>Accessing Etrieve Central

- 1. Using Firefox, Chrome, or Safari, visit: <https://etcentral.reed.edu>
- 2. Log in using your Kerberos username and password (same as Reed email account).

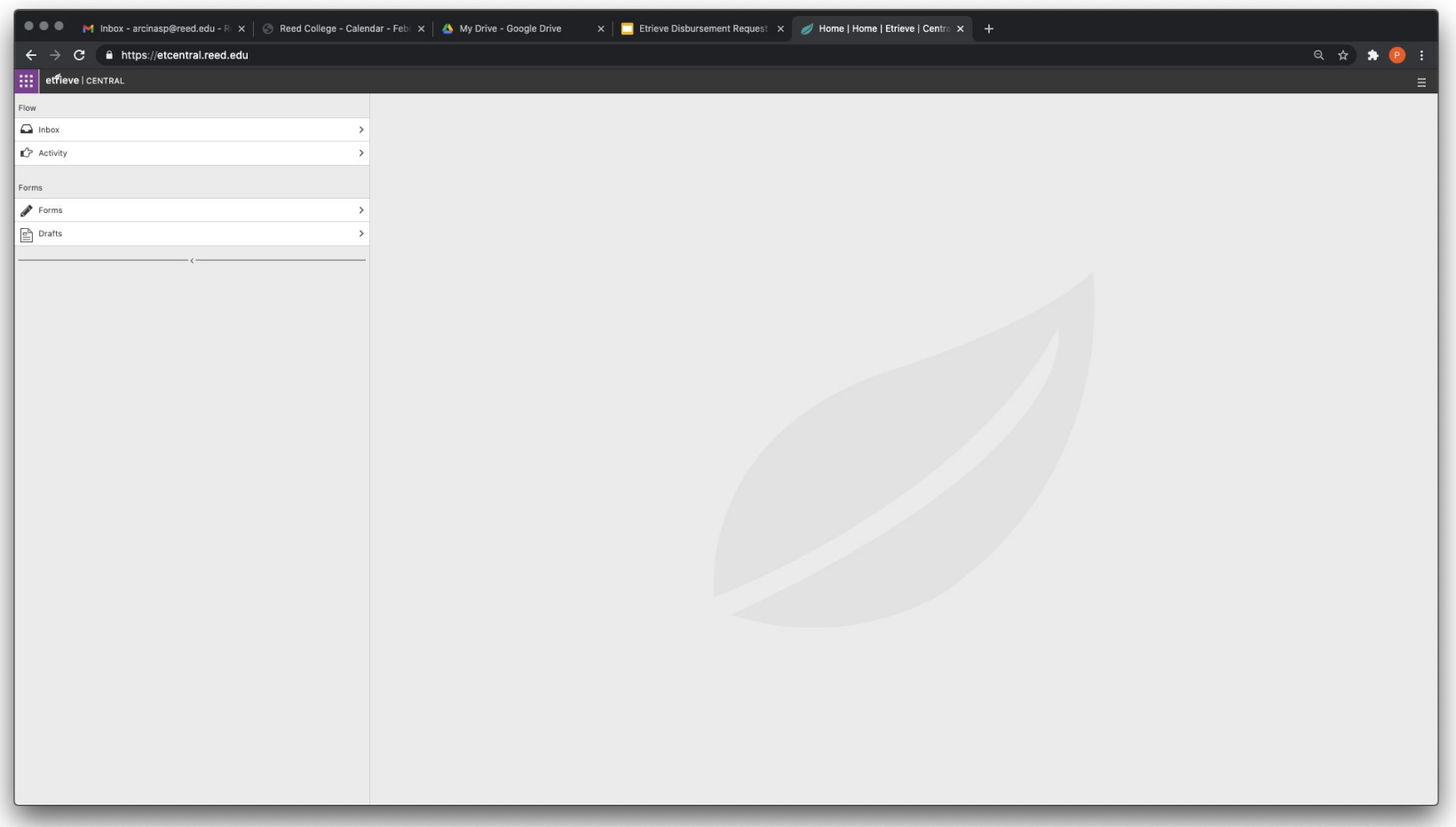

### <span id="page-3-0"></span>Navigation

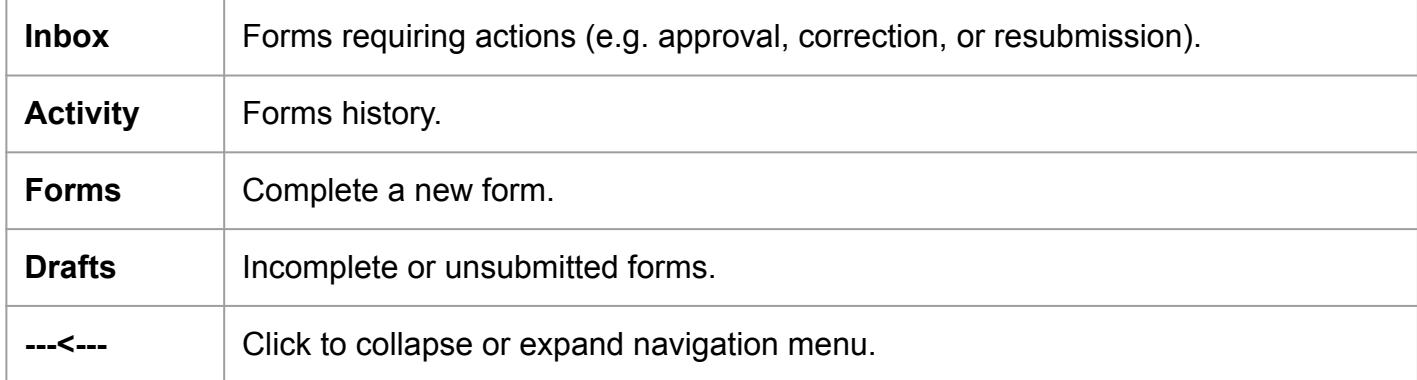

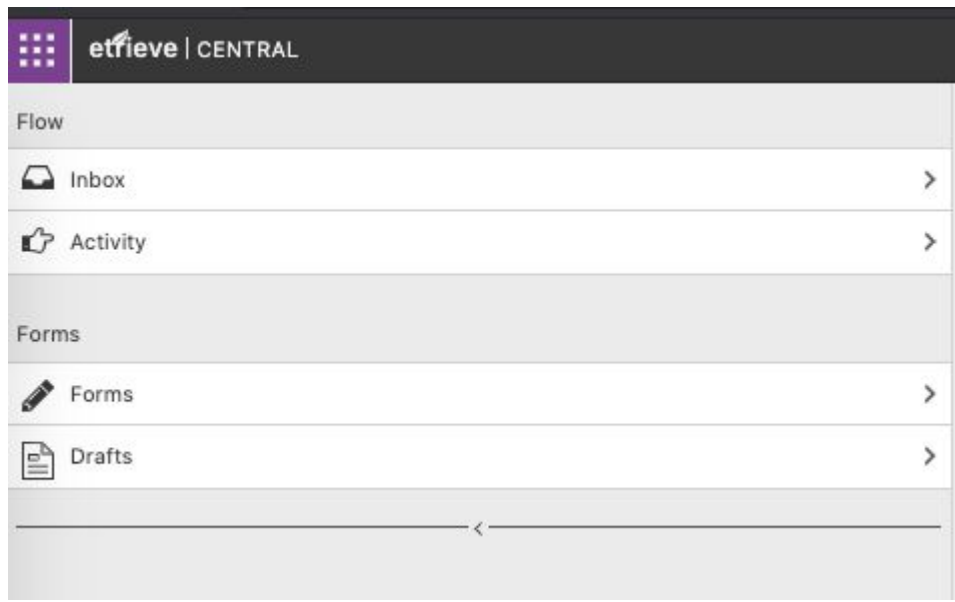

### <span id="page-4-0"></span>Completing a Disbursement Request (Payee Section)

- 1. Click on **Forms.**
- 2. Click on **Disbursement Request** under Business Office.
- 3. Enter the following information:
	- **Payee Name** Existing individuals and companies will display in the suggestion list.
	- **Address** Enter address.
		- You can enter Reed College if payment request is for a current student, faculty, or staff, unless a check needs to be mailed to the address provided.
	- **Hold Check for Pickup at Cashier Window** - Check if applicable.
		- Enter name of person picking up check if other than payee.

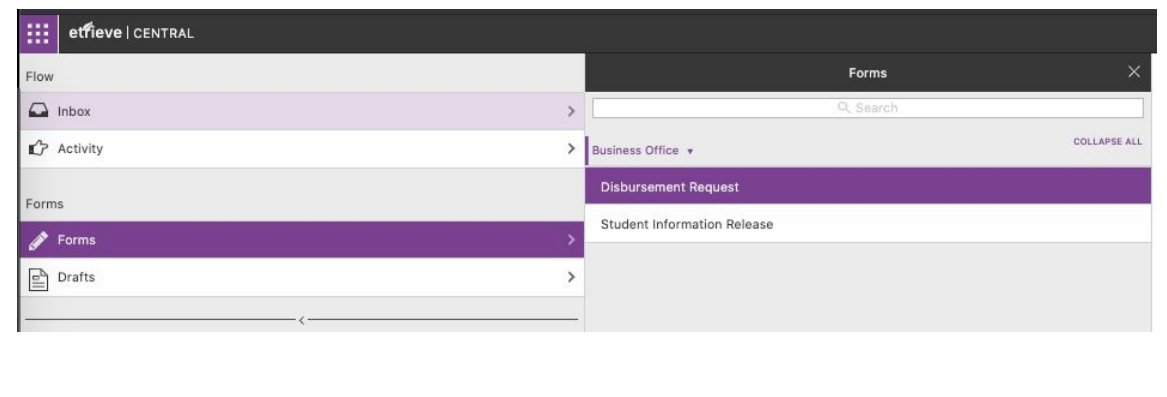

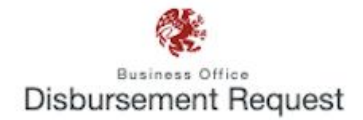

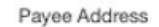

□ Hold for Pickup at Cashier Window

Payee name

### <span id="page-5-0"></span>Completing a Disbursement Request (Payment Section)

- 4. Enter the following information:
	- **● Amount** Add similar expenses such as food or supplies and enter as total amount.
	- **Important:** Be sure to select the ORGN, Account, and Approver from the suggestion list to ensure form fields and workflows correctly activate.
	- **ORGN** Prior to incurring expenses, ask department or supervisor which organization number (ORGN) to use.
	- **● Account**  Prior to incurring expenses, ask department or supervisor which account number to use.
	- **● IRIS Description**  Brief description of payment (35 characters max).
	- **Invoice #** Include invoice number if applicable.
	- **● Approver**  Select approver from the list for ORGN entered. Request will be routed to the approver for payment review and approval.
	- **● Add Another Payment** Click button to add another payment line, i.e. paying multiple invoices, reimbursement for various expenses that are charged to different accounts, or expenses funded by multiple ORGNs.
	- **Purpose of Payment Provide detailed information on payment.**

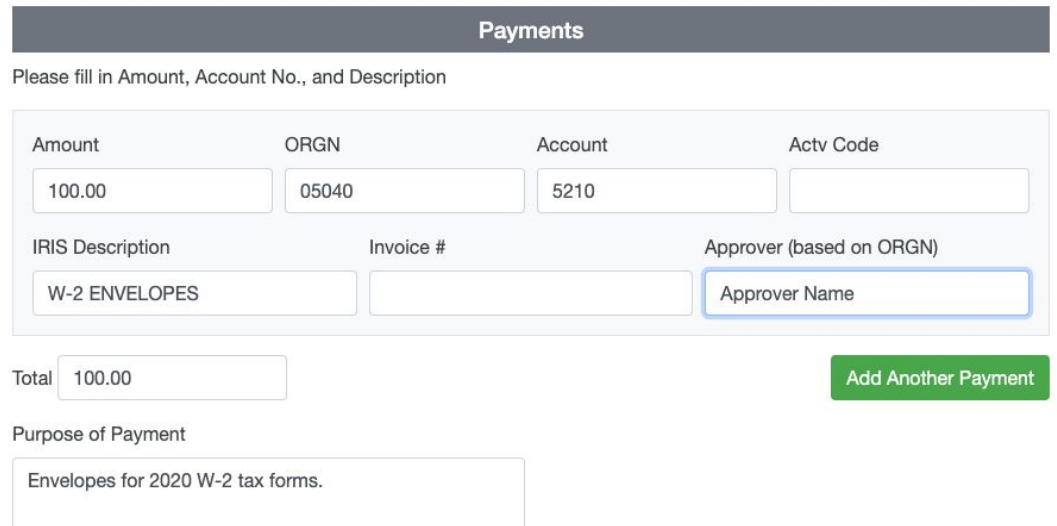

*You can search ORGN and account by number or description.*

### <span id="page-6-0"></span>Completing a Disbursement Request (Attachments)

- 5. Click **Attachments** from the bottom menu.
- 6. Click **Upload File(s)**.
	- All reimbursement and payment requests must be accompanied by receipts, invoices, and other required documentation. Visit the [business office](https://www.reed.edu/business/accounts-payable/index.html) [website](https://www.reed.edu/business/accounts-payable/index.html) for more information.
	- Attach any documents that need to be mailed with the check (e.g. forms, remittance advice).
	- You may select multiple files to upload from the same file path or location in the selection window using Ctrl or Command; or Click a file then Shift-Click another file to select all adjacent files.
- 7. Click **Submit**.

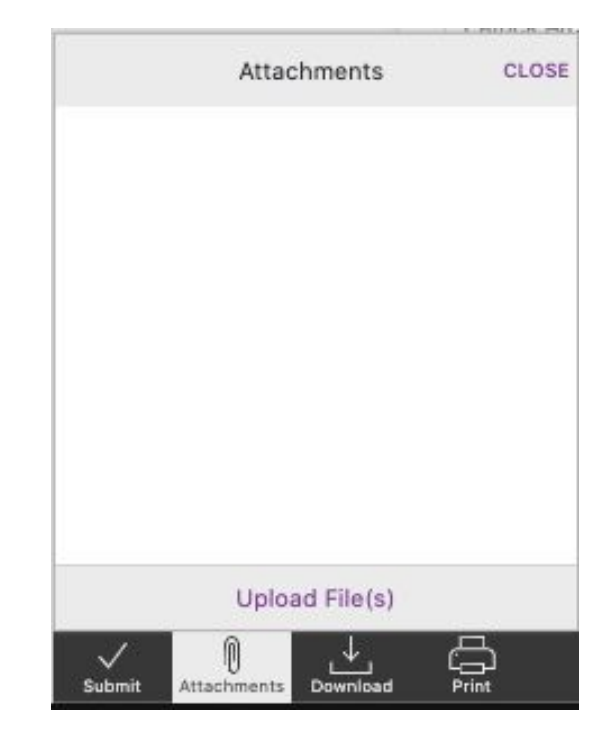

#### **What happens next?**

- Request will be routed to selected approver(s).
- You will receive an email notification when:
	- Requests are approved by ORGN approver(s);
	- Requests are reviewed and approved by the business office for processing.
- View the status of requests by clicking **Activity** in Etrieve.

### <span id="page-7-0"></span>Approving a Disbursement Request

- 1. Access the disbursement request by:
	- Clicking the link in the Etrieve email notification; or
	- Logging in to **[Etrieve](https://etcentral.reed.edu)** [Central](https://etcentral.reed.edu), then click **Inbox.**

#### **SEREED COLLEGE**

#### **Etrieve Flow Notification** 1 message

John Doe <jdoe@reed.edu>

### etrieve@reed.edu <etrieve@reed.edu><br>To: jdoe@reed.edu

Mon, February 8, 2021 at 2:13 PM

The workflow package 'Disbursement Request for New York University in the amount of \$1000.00' has been submitted by Patrick A and is available for your review.

To access it, please click here.

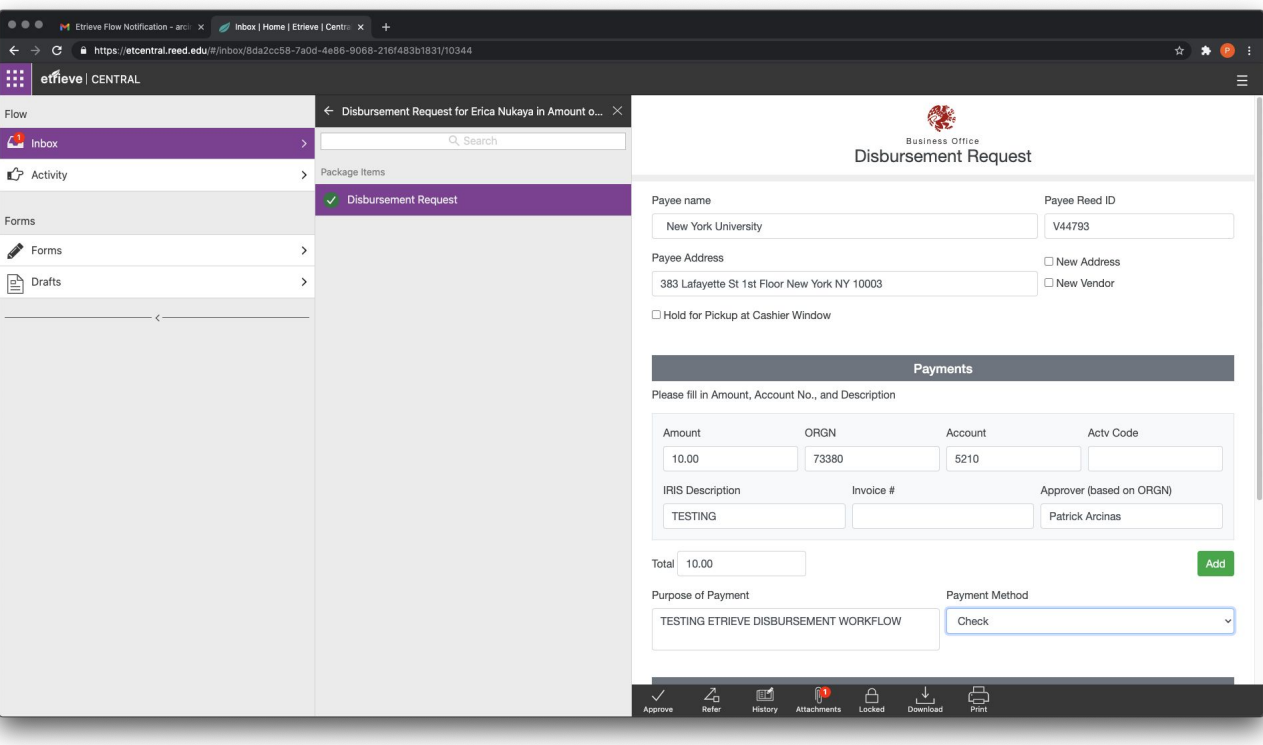

### Approving a Disbursement Request (continued)

#### 2. Download **Attachments.**

- Click **Attachments** on the bottom menu.
- Click the button on right side of the attachment then click **View**.
- Depending on your browser and computer settings, attachments may open automatically on your browser, or on another app such as Preview or Adobe Acrobat.
- You can also open the attachment from your downloads folder, or from another location as configured in your browser settings.
- 3. Review request and attachments.
	- Update any fields as needed.
	- Click **History** to view the request's audit trail.
- 4. Click one of the following:
	- **● Approve**  request will be routed to business office for processing.
	- **● Decline**  request will be suspended and will not be processed.
	- **● Refer**  return the request to the selected individual so they can address issues such as missing receipts, or forward to another authorized individual for approval.

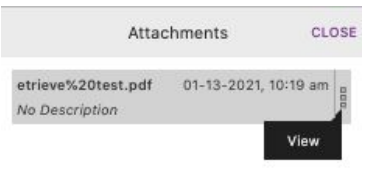

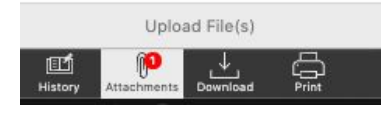

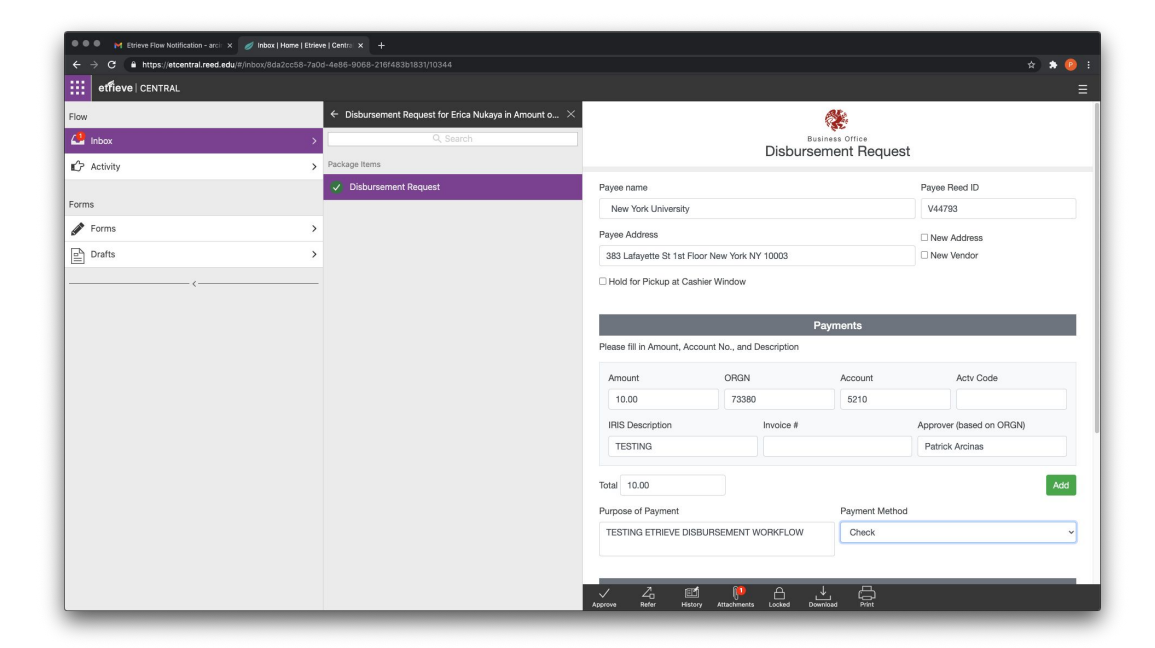